## **راهنمای درخواست مرخصي تحصيلي و حذف ترم**

**)ویژه اساتيد و کارشناسان(**

برای استفاده از این پردازش باید ابتدا درخواست مرخصی یا حذف ترم، با استفاده از گزینه »ثبت درخواست جدید« در سیستم با تعیین »نوع درخواست« و »شماره ترم« و »توضیح« توسط دانشجو ثبت گردد.

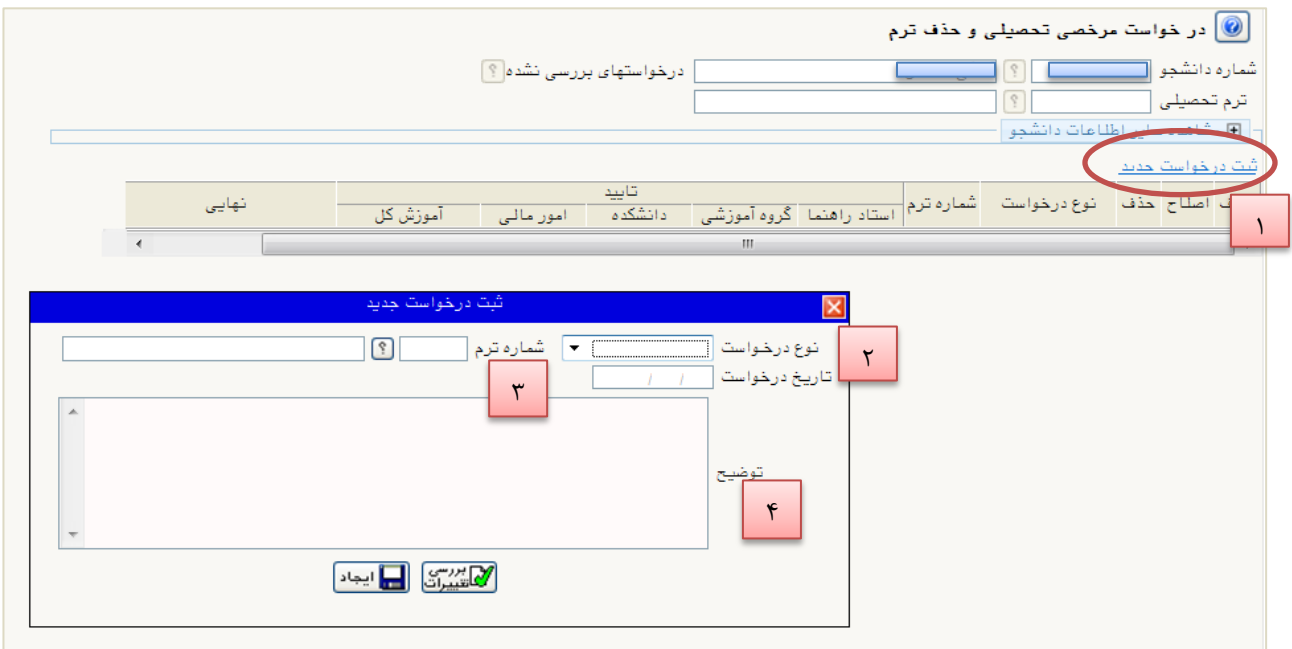

**شکل 9**

سپس درخواست در چند سطح مورد بررسی قرار میگیرد.

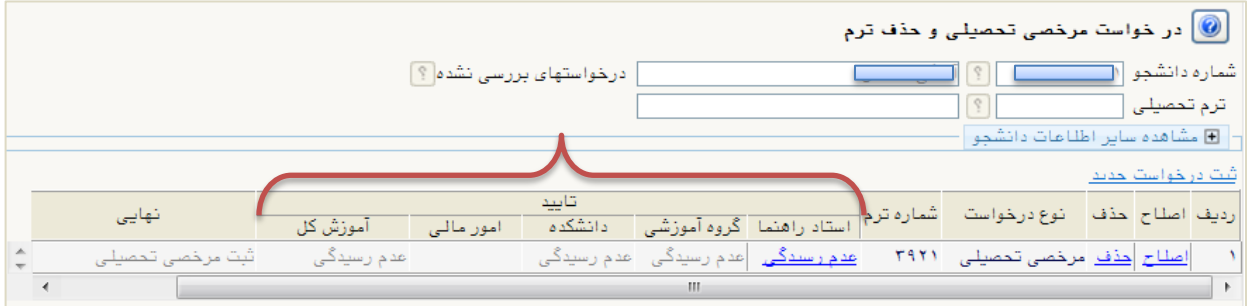

**شکل 2**

ابتدا استاد راهنما تائید اولیه را اعمال می کند به این صورت که بر روی گزینه »عدم رسیدگی« کلیک نموده و در صورت موافق بودن با مرخصی یا حذف ترم دانشجو گزینه »موافقت« را انتخاب نموده و درصورت نیاز توضیحات مرتبط را ذکر کرده و «اعمال تغییرات» را کلیک می نماید.

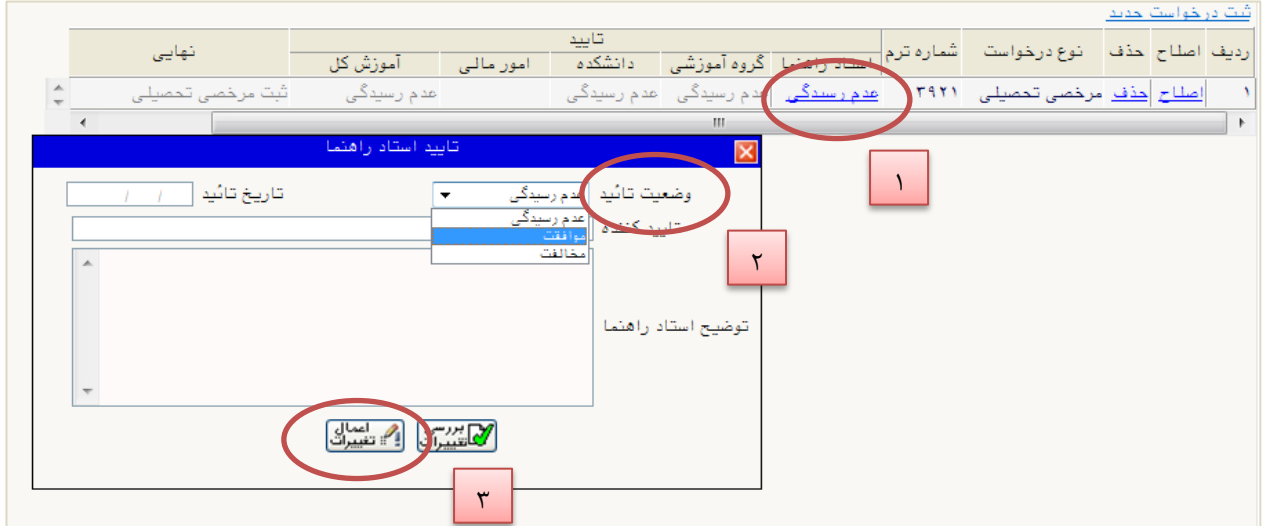

**شکل 3**

در این صورت گزینه مربوط به استاد راهنما به حالت موافقت تبدیل می گردد و مرحله بعد برای تائید فعال میگردد.

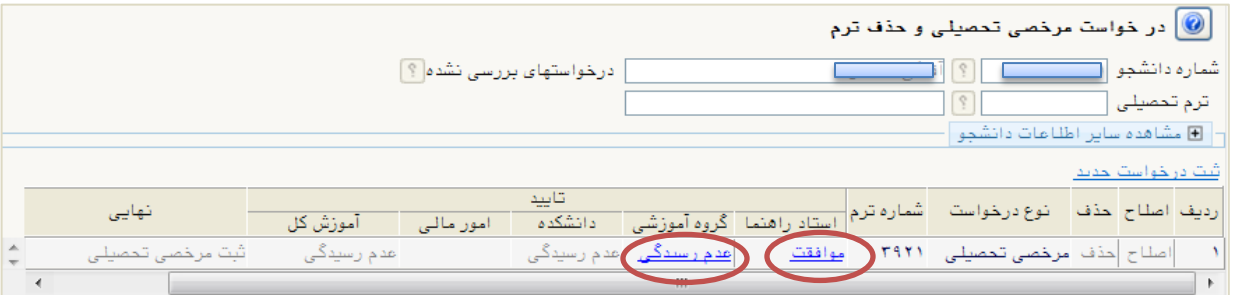

**شکل 4**

در مراحل بعدی گروه آموزشی، دانشکده و امور مالی (درصورت داشتن شهریه در آن ترم) همانند استاد راهنما با درخواست موافقت می نمایند تا درخواست برای تائید نهایی به آموزش کل منتقل گردد. در قسمت تائید آموزش کل گزینه ارجاع به کمیسیون عالوه بر گزینه هایی که در مراحل قبل وجود داشت برای »نتیجه بررسی« قرار داده شده است.

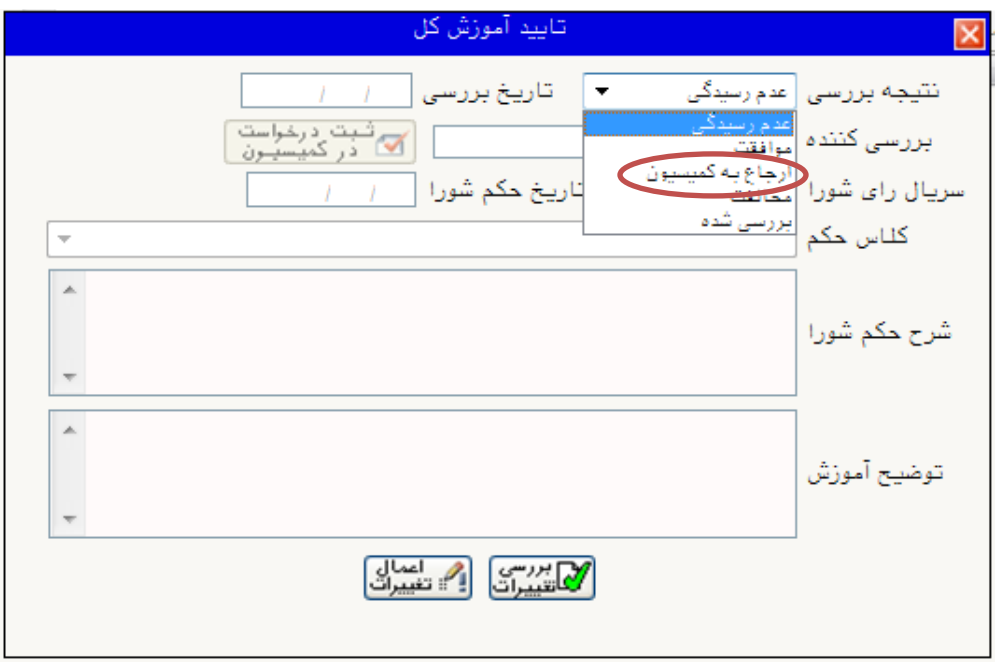

**شکل 5**

اگر درخواست دانشجو نیاز به تشکیل کمیسیون داشته باشد حالت نتیجه بررسی را بر روی ارجاع به کمیسیون قرار دهید، در اینصورت گزینه »ثبت درخواست در کمیسیون« فعال میشود پس از بررسی حکم در کمیسیون و ثبت آراء، اطالعات مربوط به کمیسیون را در این پردازش وارد نمائید.

در پایان با موافقت آموزش کل دانشجو میتواند برای ترم مورد نظر مرخصی بگیرد یا حذف ترم نمائید.